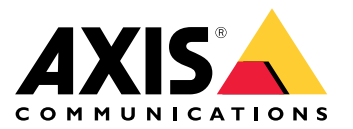

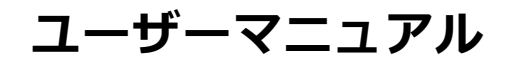

**AXIS Companion Dome mini LEについて**

### **AXIS Companion Dome mini LEについて**

AXIS Companion Dome mini LEは、屋外対応のデイナイトカメラです。このカメラは、内蔵の⾚外線照明により完 全な暗闇での監視が可能なほか、複雑な照明条件の場⾯でも鮮明なHD 1080p映像を実現するWDRテクノロジーを 搭載しています。コンパクトなデザインと耐候性を備えたエンクロージャにより、屋内と屋外のどちらでも目立た ずに設置することができます。1本のケーブルでネットワーク接続と電源供給の両⽅を⾏うことができるPower over Ethernet (PoE) により、簡単に設置できます。AXIS Companion Dome mini LEはAXIS Companionデスクトップアア プリとモバイルアプリのみ対応しており、システムを完成させるためにはAXIS Companion Recorderが必要です。

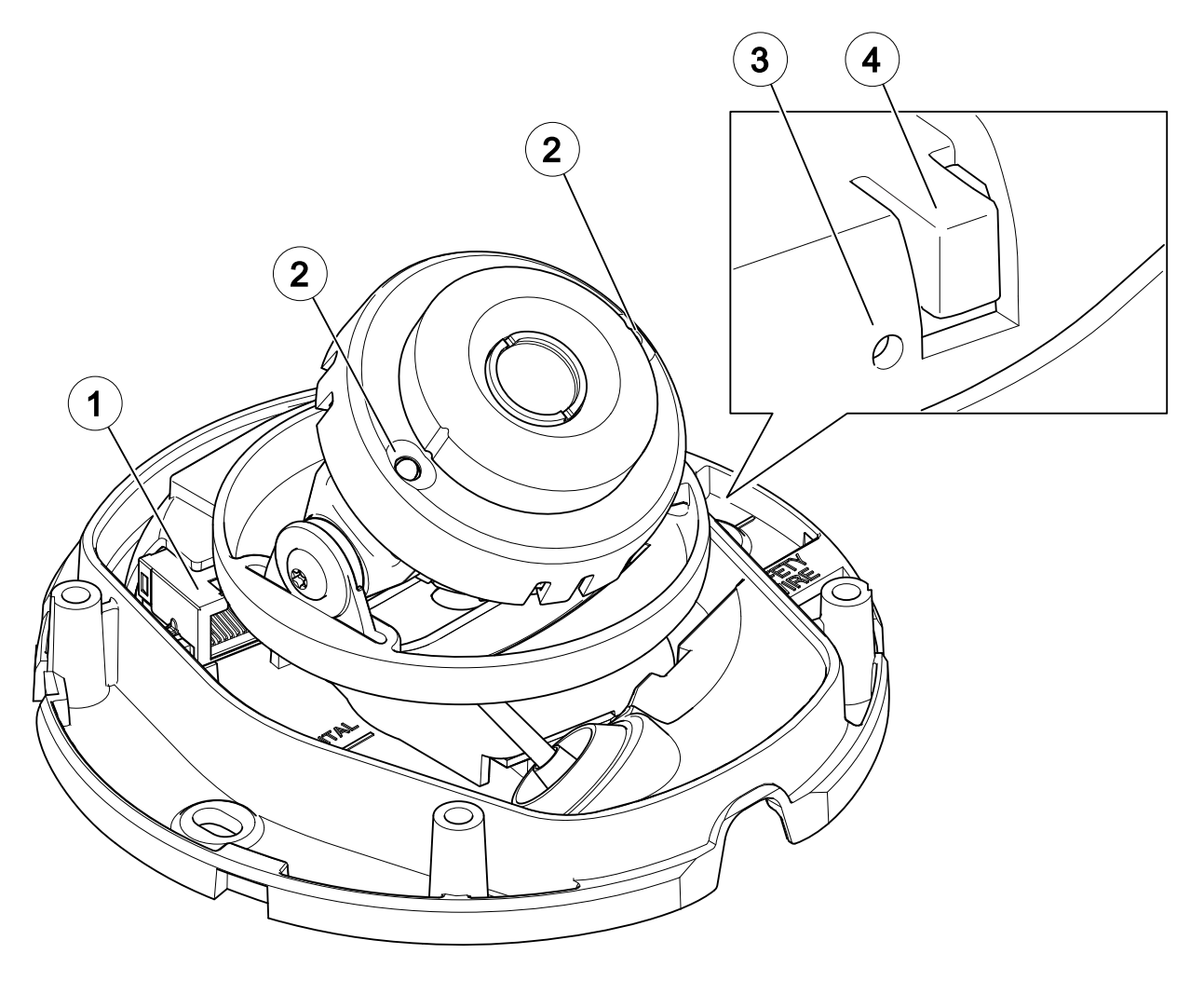

- 1 ネットワークコネクタ (PoE)
- 2 IR LED
- 3 ステータスLEDインジケーター
- 4 コントロールボタン

**AXIS Companionソリューション**

### **AXIS Companionソリューション**

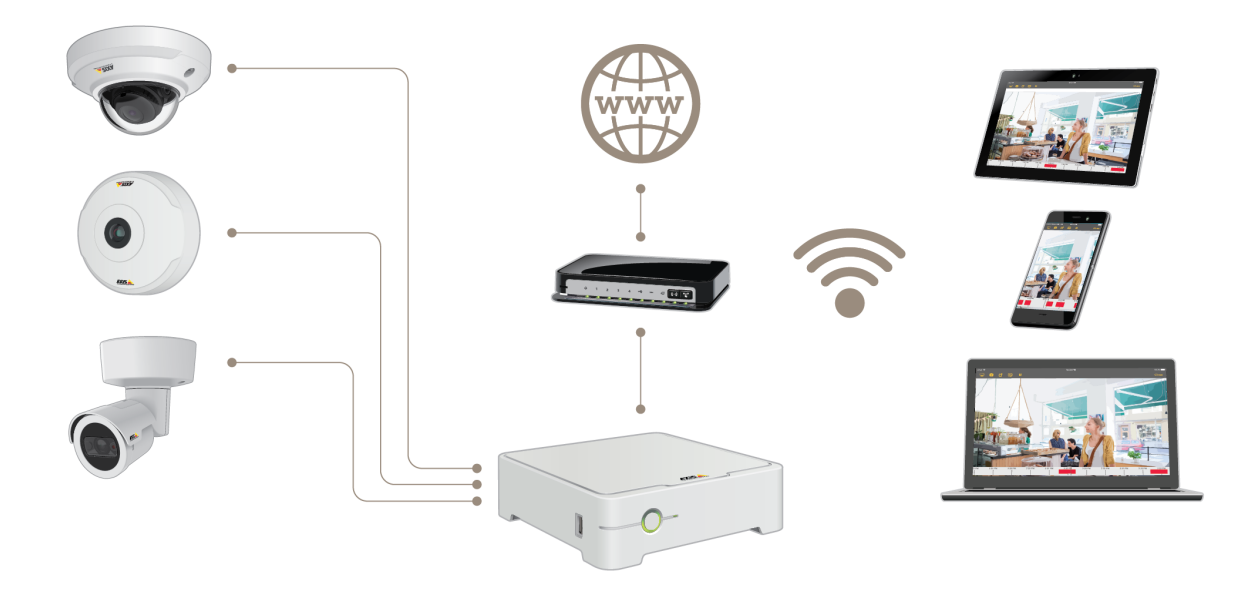

AXIS Companionは、⼩規模なビデオ監視システムで求められる基本要件を満たすように設計された、完全なエン ドツーエンド監視ソリューションです。

AXIS Companionソリューションは、以下の要素で構成されています:

- ファームウェア8.40以降を搭載したAXIS Companionカメラ、Axis IP カメラおよびエンコーダ。
- AXIS Companionレコーダー。
- メモリーカードやスイッチなどのAxisシステムアクセサリー。
- Windowsコンピューター、モバイルデバイスおよびテレビストリーミングデバイス (iOSおよびAndroid) ⽤のAXIS Companionソフトウェア。

#### **AXIS Companionの詳細**

ビデオチュートリアル、Webアプリについては、[axis.com/products/axis-companion/how-it-works](https://www.axis.com/products/axis-companion/how-it-works)を参照して ください。

#### **AXIS Companionを使⽤して作業を始める**

#### **AXIS Companionを使⽤して作業を始める**

#### 注

システムの設定を⾏うときはインターネットアクセスが必要です。

#### インストールの概要:

- 1. <sup>4</sup> ページMyAxisアカウントを登録する
- 2. [5](#page-4-0) [ページハードウェアのインストール](#page-4-0)
- 3. [5](#page-4-0) [ページデスクトップアプリをインストールする](#page-4-0)
- 4. [6](#page-5-0) [ページサイトを作成する](#page-5-0)
- 5. [7](#page-6-0) [ページモバイルアプリをインストールする](#page-6-0)

#### システムのインストールの結果 :

- すべてのAxisデバイスでファームウェアがアップグレードされます。
- デバイスのパスワードが設定されます。
- デフォルト設定によって**録画**が有効になっています。
- リモートアクセスが有効になっています。

#### **MyAxisアカウントを登録する**

[axis.com/my-axis/login](https://www.axis.com/se/sv/my-axis/login)でMyAxis アカウントを登録します。

多要素認証 (MFA) をアクティブにすることで、MyAxisアカウントの安全性を⾼くすることができます。MFAは、 ユーザーの⾝元を確認するために別の確認レイヤーを追加するセキュリティシステムです。

MFAをアクティブにする

- 1. <http://auth.axis.com/user-center/account/security-settings>に移動する。
- 2. 2段階認証をオンにします。

ログインページにリダイレクトされます。

3. MyAxis の資格情報を使用してログインします。

MFAがアクティブになりました。

以下の⽅法でMFAがアクティブな場合にログインします。

1. お使いのMyAxis アカウントにログインします。

メールが送信されます。

2. 電子メールを開き、[Authenticate (認証)] をクリックします。

メールを受信しなかった場合は、迷惑メールフォルダー内にあるか確認してください。そこにメールが無い場合 は、ITサポートにお問い合わせください。

<span id="page-4-0"></span>**AXIS Companionを使⽤して作業を始める**

### **ハードウェアのインストール**

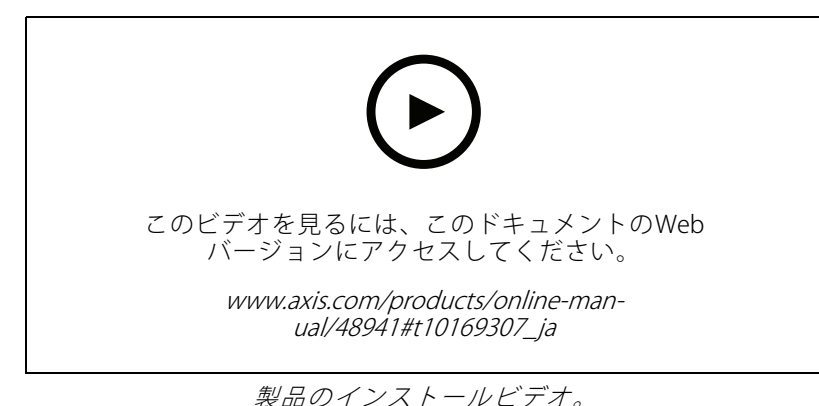

- 1. カメラのハードウェアをインストールします。
- 2. レコーダーをネットワークに接続します。
- 3. カメラをレコーダー内蔵のPoEスイッチまたは外部PoEスイッチに接続します。
- 4. コンピューターをレコーダーと同じネットワークに接続します。
- 5. 電源ケーブルをレコーダーに接続し、レコーダーとカメラが起動するまで数分待ってから、次に 進みます。

#### 注意

オーバーヒートを避けるため、換気の良い環境にレコーダーを置き、レコーダーの周りに⼗分なス ペースを確保してください。

#### **デスクトップアプリをインストールする**

- 1. [axis.com/products/axis-companion](https://www.axis.com/products/axis-companion)に移動し、[Download (ダウンロード)] をクリックして、Windows 用のAXIS Companionデスクトップアプリをダウンロードします。
- 2. お使いの MvAxis アカウントでサインインします。
- 3. ライセンス契約を読み、いずれかの選択肢を選んで続行します。
- 4. ファイルを任意の場所に保存します。
- 5. ファイルを開き、[Run (実行)] をクリックしてインストールを開始します。
- 6. デバイスに変更を加えることをアプリに許可する場合は、[Yes (はい)] をクリックします。
- 7. 言語を選択して [OK] をクリックします。
- 8. セットアップウィザードに従います。

#### <span id="page-5-0"></span>**AXIS Companionを使⽤して作業を始める**

### **サイトを作成する**

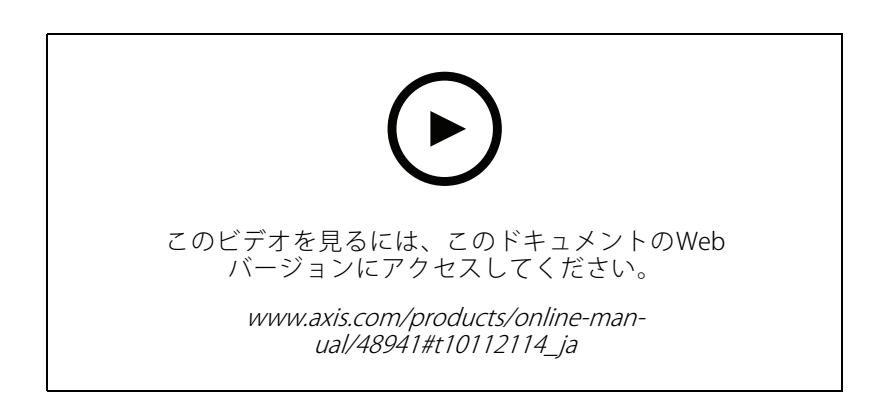

サイトは、監視ソリューション (たとえば、店舗内のすべてのカメラ) への入り口です。1つのMyAxisアカウ ントで複数のサイトを追跡することができます。

注

古いバージョンのAXIS Companionをご利用の場合、AXIS Companionバージョン4では対応していないデバ イスをご利⽤の可能性が考えられます。対応していないデバイスには、サードパーティ製NASデバイスや古 いAxisデバイスが含まれており、これらのファームウェアは5.50やそれ以降にアップデートできません。 ウィザードではこのような問題について通知し、それらに対処するのに役⽴ちます。

#### 注

AXIS Companionバージョン4より前のバージョンで作成されたサイトは、サイトのリストには表示されませ ん。詳細については、サポートWebページで提供されている移行ガイドを参照してください。

- 1. AXIS Companionデスクトップアプリを起動します。
- 2. お使いの[MyAxisアカウント](https://www.axis.com/my-axis/login)でサインインします。
- 3. [Get started (開始する)] をクリックします。
- 4. サイトの名前を指定し、会社名を入力します。
- 5. [Next (次へ)] をクリックします。
- 6. サイトに追加するデバイスを選択します。

パスワードで保護されているデバイスを選択するには、パスワードを⼊⼒する必要があります。

注 サポートされていないデバイスを使用している場合は、[Read more (詳細)] をクリックして、サポート されていない理由を確認できます。

- 7. [Next (次へ)] をクリックします。
- 8. パスワードを入力します。

このパスワードは、デバイスのWebページまたはAXIS Companionモバイルアプリのオフラインモード にアクセスするために使⽤します。

9. [Next (次へ)] をクリックします。

### <span id="page-6-0"></span>**AXIS Companionを使⽤して作業を始める**

10. [**Ready to install (インストールの準備完了)]** ページに、リストアが必要なカメラのリストが表示される 場合があります。その場合は、[**Restore device (デバイスのリストア)**] リンクをクリックして、デバ イスのWebページで問題を解決してください。

11. [完了] をクリックして、AXIS Companionがカメラを設定している間、待機します。

注

設定の完了までに数分かかる場合があります。

入門ビデオチュートリアルを見るには、AXIS [Companionのチュートリアル](https://www.axis.com/se/sv/products/axis-camera-companion/tutorials)を参照してください。

## **モバイルアプリをインストールする**

AXIS Companion モバイルアプリを使ってシステムを設定すると、どこからでもコントロールできます。不審なア クティビティがあった場合には、リアルタイムでアラート通知が行われます。ビデオ録画を表示し、エクス ポートすることもできます。

- 1. App StoreまたはGoogle Playに移動します。
- 2. AXIS Companion 4を検索し、ダウンロードします。
- 3. お使いの [MyAxisアカウント](https://www.axis.com/my-axis/login)でAXIS Companionにログインします。

このアプリの使用方法の詳細については、AXIS [Companionのチュートリアル](https://www.axis.com/products/axis-camera-companion/tutorials)を参照してください。

**日常的な使用** 

**日常的な使用** 

#### **カメラにアクセスする**

- 1. コンピューターまたはモバイルデバイスで、*[MyAxisアカウント](https://www.axis.com/my-axis/login)*を使用してAXIS Companionにログイ ンします。
- 2. カメラを含むサイトを入力します。

詳細については、AXIS [Companionのチュートリアル](http://www.axis.com/products/axis-camera-companion/tutorials)を参照してください。

### **ライブ映像を表⽰する**

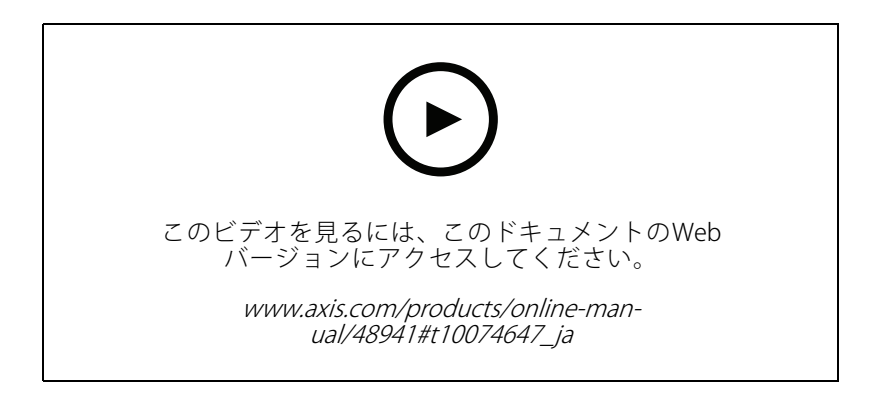

1. ■ に移動します。

2. 表示するカメラを選択します。

ズーム、パン、スナップショット撮影の方法のビデオを見るには、*AXIS [Companionのチュートリアル](http://www.axis.com/products/axis-camera-companion/tutorials)*を参 照してください。

### **録画を再⽣する**

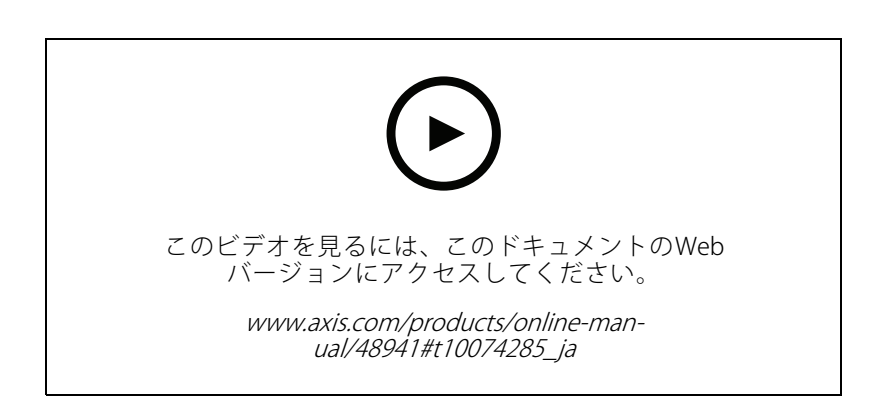

#### **日常的な使用**

- 88 に移動します。
- 2. タイムラインとカレンダーを使用し、録画を見つけます。
- 3. タイムライン中でカメラを選択し、再生マーカーを目的の時刻に移動します。

注

再⽣マーカーを移動すると、ビデオイメージが連続して更新されます。これにより、録画中の特定の瞬間 を簡単に⾒つけることができます。

4. Play (再⽣) をクリックします。

録画を参照して再生する方法のビデオを見るには、AXIS [Companionのチュートリアル](http://www.axis.com/products/axis-camera-companion/tutorials)を参照してください。

#### **録画を保存する**

- $\bigoplus$  ,  $\blacksquare$  に移動します。
- 2. カメラ録画の開始時間と終了時間を選択します。
- 3. 録画を保存するカメラを選択します。
- 4. AXIS S3008 RecorderのUSBドライブに保存するには、レコーダーUSBに保存するチェックボックスを オンにします。
- 5. 録画を保存します。

録画を保存する方法のビデオを見るには、AXIS [Companionのチュートリアル](http://www.axis.com/products/axis-camera-companion/tutorials)を参照してください。

#### **保存した録画を再⽣する**

保存した録画を再⽣するには、AXIS File Playerで開いてください。

録画を保存すると、AXIS File Playerが同じフォルダーに保存されます。AXIS File Playerには、録画が⾏われた時間 を示すタイムラインが表示されます。

#### **保存した録画を検証する**

録画を検証すると、録画を最初に保存した後にタイムスタンプや映像が操作されていないことを確認することが できます。この⽬的のために、録画を保存する際にデジタル署名がファイルに組み込まれます。このデジタル署名 にパスワードを追加して、セキュリティを向上させることができます。

デジタル署名をパスワードで保護するには、次のようにします。

- 1. AXIS Companionで、 ソ >[カスタマイズ]に移動します。
- 2. [録画]の下で、[録画を保存する際にデジタル署名のオプションを表示する] を選択します。

この後で録画を保存すると、[デジタル署名] ウィンドウが表示され、署名のパスワードを選択するこ とができます。

録画を検証するには、次のようにします。

- 1. 保存した録画をAXIS File Playerで開きます。
- 2. [Tools (ツール)] をクリックし、[Verify digital signature (デジタル署名の検証)] を選択します。

#### **日常的な使用**

•

3. パスワードが署名に適用されている場合はパスワードを入力し、[OK] をクリックします。 録画が有効かどうかを知らせるウィンドウが表示されます。

#### **スナップショットを撮影する**

ライブビューからスナップショットを撮影するには、次のようにします。

 $\overline{\bigcirc}$   $\overline{z}$ 

録画からスナップショットを撮影するには、次のようにします。

- 1. タイムラインとカレンダーを使用し、録画を見つけます。
- 2. タイムライン中でカメラを選択し、再生マーカーを目的の時刻に移動します。
- 3. Q をクリックして、検証モードを開始します。
	- 検証モードにより、録画されたビデオをフレームごとに進め、事象が発生した正確な瞬間を見 つけ出し、その瞬間のスナップショットを撮ることができます。
- 4.事象を見つけるには、サムネイル上でクリックし、30、15、5、1フレーム後方 (上部パネル) または前方 (下部パネル) に進みます。スライダーを動かすこともできます。
- 5. 目的のフレームが見つかったら、 ◯ をクリックしてスナップショットを撮ります。
	- ほとんどのカメラで、画⾯内のズームレベルに関わらず、カメラ映像全体がスナップショット として撮影されます。映像の歪み補正に対応したカメラの場合、ズームインした映像がスナッ プショットとして撮影されます。

スナップショットを保存するフォルダーを変更するには、次のようにします。

- 1. <br />
5 <br />  $\sum_{n=1}^{\infty}$  >  $[\mathbf{1}, \mathbf{2}, \mathbf{3}]$  <br />  $\mathbf{2}$  ,  $[\mathbf{3}, \mathbf{4}]$  ,  $[\mathbf{4}, \mathbf{5}]$  ,  $[\mathbf{5}, \mathbf{6}]$  ,  $[\mathbf{5}, \mathbf{5}]$  ,  $[\mathbf{5}, \mathbf{6}]$  ,  $[\mathbf{5}, \mathbf{5}]$  ,  $[\mathbf{5}, \mathbf{6}]$  ,  $[\mathbf{5}, \mathbf{6}]$  ,  $[\mathbf{5}, \math$
- 2. [Snapshots (スナップショット)] の下の設定を変更します。

#### **画像設定を調整する**

1. [ <br />
Cameras (カメラ)] に移動します。

2. 調整を行うカメラで [ ● > 画像の設定] をクリックします。

以下のような設定で画像を調整できます :

- 外観
- 露出
- オーバーレイ
- デイ/ナイト
- プライバシーマスク
- フォーカスとズーム

**日常的な使用** 

### **ビデオ品質の設定**

画質の要件や使⽤できる帯域幅に合わせて、ビデオ品質を設定することができます。ビデオ品質の設定は、動 体録画、連続録画、ライブビューに影響します。

- 1. >[カメラ]に移動します。
- 2. 設定するカメラを右クリックし、[Video Quality Settings (ビデオ品質の設定)] を選択します。
- 3. 以下のプロファイル設定を編集します。
	- [High (高)] (画像の幅が640ピクセルを超える解像度)
	- -[Low (低)] (画像の幅が640ピクセル以内の解像度)
	- Axis Mobile Streaming
- 4. [Axis Mobile Streaming ] を選択すると、サムネイルとモバイルアプリの再生パフォーマンスが向上し ます。
	- Axis Mobile Streamingは、[High (高)] プロファイルが1つだけアクティブになっており、解像度 が HD (1280x720) 以上に設定されている場合にのみ有効になります。Axis Mobile Streaming Streaming を選択すると、ストレージ使⽤量がわずかに増加します。
	- 録画の再生時には、Axis Mobile Streaming を有効にして録画されたもののみ [High (高)] と [Low (低)] を切り替えることができます。
- 5. [OK] をクリックして保存します。

### **ビデオ動体検知を設定する**

動きが検知されたときのみ録画を実行すると、連続録画に比べてディスク容量と帯域幅を大幅に抑えることが できます。

動体検知が頻繁にトリガーされる場合は、ビューの⼀部または特定のタイプのイベントを無視するように設定 を調整することができます。

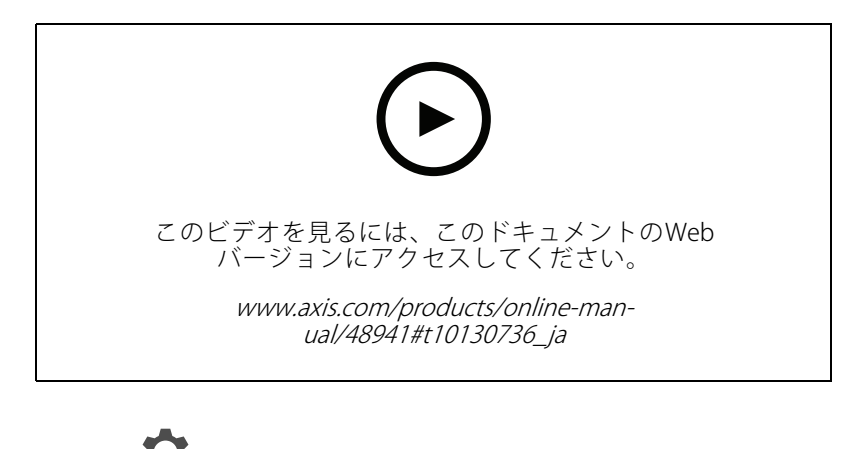

- 1. AXIS Companionで、 <>>
Cameras (カメラ)] に移動します。
- 2. カメラで [Motion detection (動体検知)] が有効になっていることを確認します。

#### **日常的な使用**

- 3. をクリックし、「Motion recording... (動体録画...)] を選択します。
- 4. [Motion recording (動体録画)] ダイアログで、[Settings... (設定...)] をクリックします。
- 5. 動体検知に含めるカメラビュー部分を選択します:
	- 動体検知に含める領域を設定するため、暗く表⽰されているエリアを編集します。
	- 動体検知から除外するエリアを作成するには、[**Exclude area (除外範囲)**] を選択し、明るく表示 されているエリアを編集します。

注

正方形だけを描くことができるカメラモデルもあれば、より複雑な多角形を描くことができる モデルもあります。

- 6. [Advanced (詳細設定)] を展開して、フィルターの設定を調整します。
	- Small objects filter (小さな物体フィルター) 動物などの小さな物体を無視します。
	- Swaying objects filter (揺らめいている物体フィルター) 強風時に動く木や旗など、短 い距離しか移動しない物体を無視します。
	- 注

揺らめいている物体フィルターは、すべてのカメラモデルで使⽤できるわけではありません。

- Short-lived objects filter (一時的な物体フィルター) 通過する自動車が発する光線やすば やく動く影など、短時間しか現れない物体を無視します。
- 7. [OK] を2回クリックします。

#### **通知を設定する**

カメラビューで特定のタイプの動きが発⽣した場合に、AXIS Companionからモバイルアプリに通知を送信 することができます。

Motionトリガーは、以下のACAPに基づいています。

- AXIS Video Motion Detection
- AXIS Fence Guard

ワークフロー:

- 1. デバイスでACAPがアクティブになっていることを確認します。
- 2. AXIS Companionで、<br>
2. AXIS Companionで、<br>
<sub>
2</sub>. AXIS Companionで、<br>
<sub>2</sub>. **Events (イベント)**] に移動し、ACAPを選択します。
- 3. 通知を受信するスケジュールを設定します。
- 4. [Activation (有効化)] の下で、通知を送信するカメラを選択します。

#### モバイルデバイスでの通知の受信:

- モバイルでMyAxisアカウントにログインしている場合、プッシュ通知がモバイルアプリに送信されます。
- • AXIS Companion 4モバイルアプリをインストールする際は、通知を受け取るかどうかを尋ねるメッセー ジが表示されたときに同意する必要があります。後で通知を非アクティブ化する場合は、モバイルデバ イスの設定に移動し、AXIS Companion 4アプリを選択して、通知を無効にします。

#### **日常的な使用**

モバイルアプリで通知をオンまたはオフにするには、次のようにします。

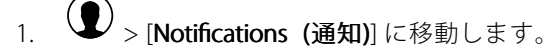

2. [Motion detection (動体検知)] をオンまたはオフにします。

通知が送信されると、モバイルデバイス上にポップアップメッセージとして表示されます。メッセージをタップ こんじこはしい。<br>すると、進行中のイベントの再生画面が開きます。

#### **ユーザーを追加する**

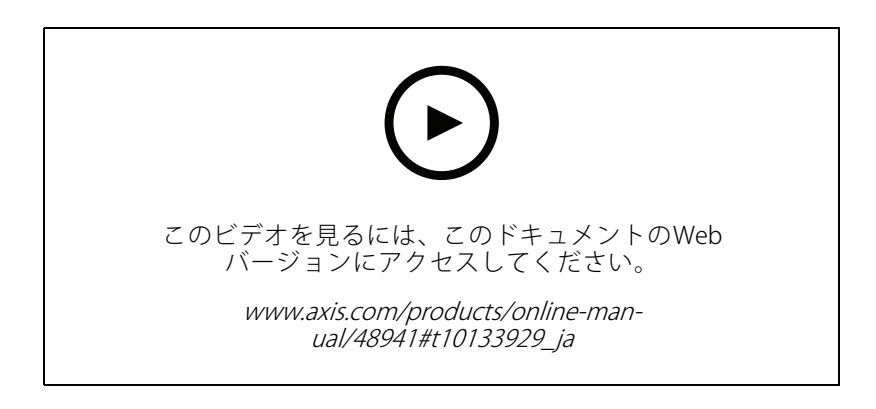

1. <sup>&</sup>gt; [ユーザー] に移動します。

2. [追加...] をクリックします。

3. メールアドレスを入力し、アクセスレベルを選択してから、[OK] をクリックします。

以下のアクセスレベルを利用できます:

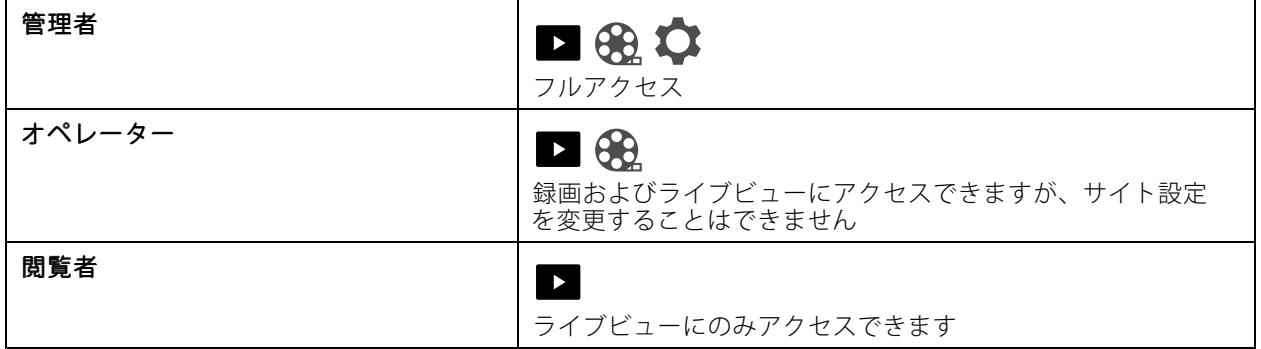

### **オフラインモードをアクティブにする**

インターネットに接続していない状態でAXIS Companionを実⾏している場合は、オフラインモードにすることが できます。これにより、[**Live view (ライブビュー)**] と [**Recordings (録画)**] がローカルで使用可能になります。た だし、インターネット接続がダウンしている間は [**Configuration(設定)**] メニューにアクセスできません。

オフラインモードをアクティブにするには、次のようにします。

#### **日常的な使用**

•

● site (サイト)] をクリックし、[Offline mode (オフラインモード)] をオンにします。

注

ライブビューと再⽣はオフラインモードでのみ使⽤できます。その他のすべての操作には、インター ネットへの接続が必要です。

オフラインモードでサイトにアクセスするPCは、カメラと同じサブネットに接続する必要があります。 PCが接続されているいずれかのネットワークがインターネットに接続されている場合、オフライン モードを使⽤することはできません。

インターネットに接続せずにサイトにアクセスするには、サイトがオンラインである間にオフライ ンモードを事前に有効にする必要があります。

主にオフラインで使⽤されるサイトの場合は、静的IPまたはDHCP予約で設定することをお勧めします。 オフラインモードでは通知は送信されません。

### **外部ディスプレイにビデオを表⽰する**

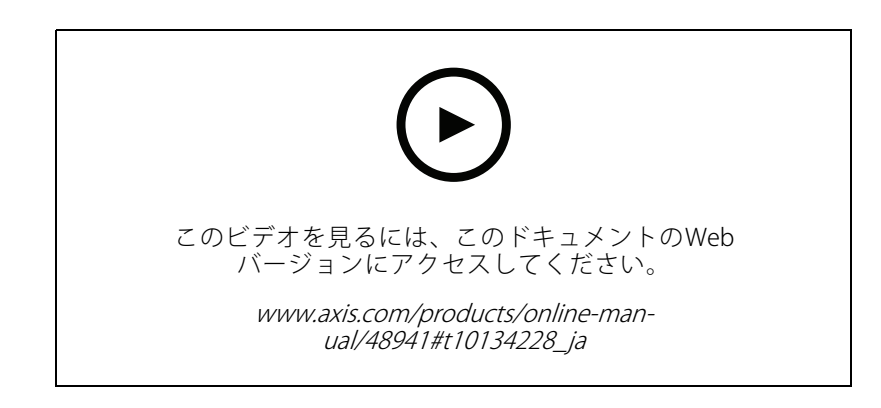

次のものが必要です:

- Apple TVまたはAndroid TVデバイス。
- モバイルデバイスにインストールされているAXIS Companion 4アプリ。
- Apple TVまたはAndroid TVデバイスのアプリストアからインストールされたAXIS Companion TVアプリ。
- • カメラ、モバイルアプリ、およびTVアプリは、すべて同じローカルネットワークに接続されている必 要があります。
- Android 6以降を搭載したAppleTV 4およびNvidia Shield。

手順は次のとおりです。

1. AXIS Companion 4モバイルアプリを開き、ログインします。

2. [Devices (デバイス)] >  $\lambda$ — に移動し、外部ディスプレイを選択します。

注

アイコンが表⽰されるまで数秒かかる場合があります。

3. 外部ディスプレイに表示するカメラを選択します。

#### **日常的な使用**

- 4. ▼ なタップし、設定が完了するまで待ちます。
- 5. 一度に1台のカメラを表示するか、最大16台までの分割ビューを作成することができます。
- 6. AXIS Companion 4 TVアプリが開いたら、アプリ内の移動方法に関する画面の指示をご覧ください。

#### **狭いスペースを監視する**

階段、廊下、道路またはトンネルなどの細長いスペースにおける視野をすべてよりよく活用するためには、 Corridor Formatを使⽤します。

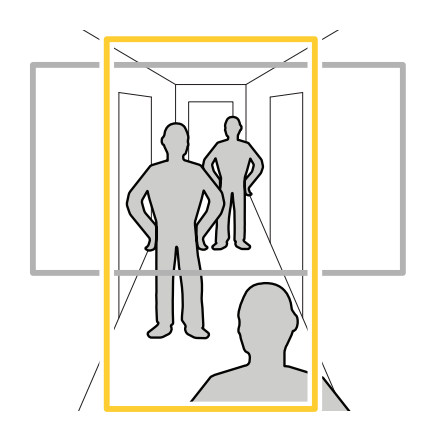

- 1. カメラまたはレンズを垂直視野に調整します。
- 2. AXIS Companionで、 <a>>
[Cameras (カメラ)] に移動します。
- 3. 調節するカメラの行で、● > [Image settings (画像設定)] をクリックします。
- 4. [Appearance (外観)] タブで、[Orientation (向き)] に適した角度を選択します。
- 5. [Close (閉じる)] をクリックします。

### **ドアステーションに接続する**

ドアステーションは、AXIS Companionデスクトップアプリとモバイルアプリの両⽅に接続することができま す。これにより、呼び出しへの応答、ドアの開錠、モバイルデバイスでのドアステーションビデオの表示が 可能になります。

注

ドアを開錠するには、ドアステーションがドアの電⼦ロックに正しく接続されている必要があります。ド アステーションのマニュアルには、この接続を正しく⾏う⽅法に関する情報が記載されています。ドアス テーションのマニュアルを⾒つけるには、[axis.com/products/access-control/network-door-stations](https://www.axis.com/products/access-control/network-door-stations)を参照 してください。

#### 注

ドアステーションがお使いのコンピューターと同じネットワークに接続されていることを確認してくださ い。そうでない場合、AXIS Companionアプリでドアステーションはデバイスの⼀覧に表⽰されません。

#### <span id="page-15-0"></span>**日常的な使用**

#### **デスクトップアプリをドアステーションに接続する**

- 1. AXIS Companionデスクトップアプリで、 <adv> > [Cameras (カメラ)] に移動します。
- 2. [Add devices (デバイスの追加)] をクリックし、ドアステーションを追加します。 これで、AXIS Companionデスクトップアプリでドアステーションに応答できます。

#### **モバイルアプリをドアステーションに接続する**

- 1. 16ページデスクトップアプリをドアステーションに接続する.
- 2. AXIS Companion 4モバイルアプリを起動します。
- 3. デスクトップアプリで使用したものと同じMyAxisアカウントにログインします。 これで、AXIS Companion 4モバイルアプリでドアステーションに応答できます。

他のユーザーがドアステーションにアクセスできるようにするには、次のようにします。

- 1. AXIS Companionデスクトップアプリから、<br>
→ [Users (ユーザー)] に移動します。
- 2. ユーザーをサイトに招待します。
- ドアステーションからの呼び出しをオフにするには、次のようにします。
	- 1. AXIS Companion 4モバイルアプリで、[User (ユーザー)] に移動します。
	- 2. [Notifications (通知)] に移動し、[Door station calls (ドアステーション呼び出し)] をオフにします。

### **サイトにカメラを追加する**

- 1. カメラをレコーダー内蔵のPoEスイッチまたは外部PoEスイッチに接続します。
- $\bullet$  > [Cameras (カメラ)] に移動します。
- 3. [Add devices (デバイスの追加)] をクリックします。
- 4. サイトに追加するデバイスを選択します。

パスワードで保護されているデバイスを選択するには、パスワードを入力する必要があります。

注

サポートされていないデバイスを使用している場合は、[Read more (詳細)] をクリックして、サポート されていない理由を確認できます。

- 5. [Next (次へ)] をクリックします。
- 6. パスワードを入力します。

このパスワードは、デバイスのWebページまたはAXIS Companionモバイルアプリのオフラインモード にアクセスするために使⽤します。

- 7. [Next (次へ)] をクリックします。
- 8. [**Ready to install (インストールの準備完了)**] ページに、リストアが必要なカメラのリストが表示される 場合があります。その場合は、[**Restore device (デバイスのリストア)**] リンクをクリックして、デバ イスのWebページで問題を解決してください。

#### <span id="page-16-0"></span>**日常的な使用**

注

9. [完了] をクリックして、AXIS Companionがカメラを設定している間、待機します。

設定の完了までに数分かかる場合があります。

### **サイトからカメラを削除する**

- 1.  $\bullet$  > [Cameras (カメラ)] に移動します。
- 2. 削除するカメラの行で、● > [Remove (削除)] をクリックします。
- 3. カメラで録画を実行中の場合は、[動体録画と連続録画を停止する] を選択して録画を停止します。
- 4. [OK] をクリックします。

### **トラブルシューティング**

**トラブルシューティング**

### **LEDインジケーター**

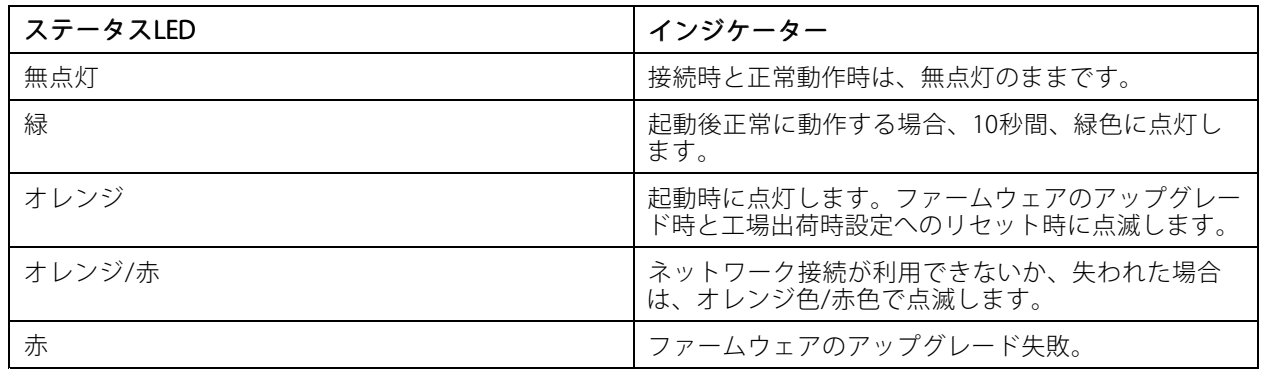

#### **技術的な問題、ヒント、解決策**

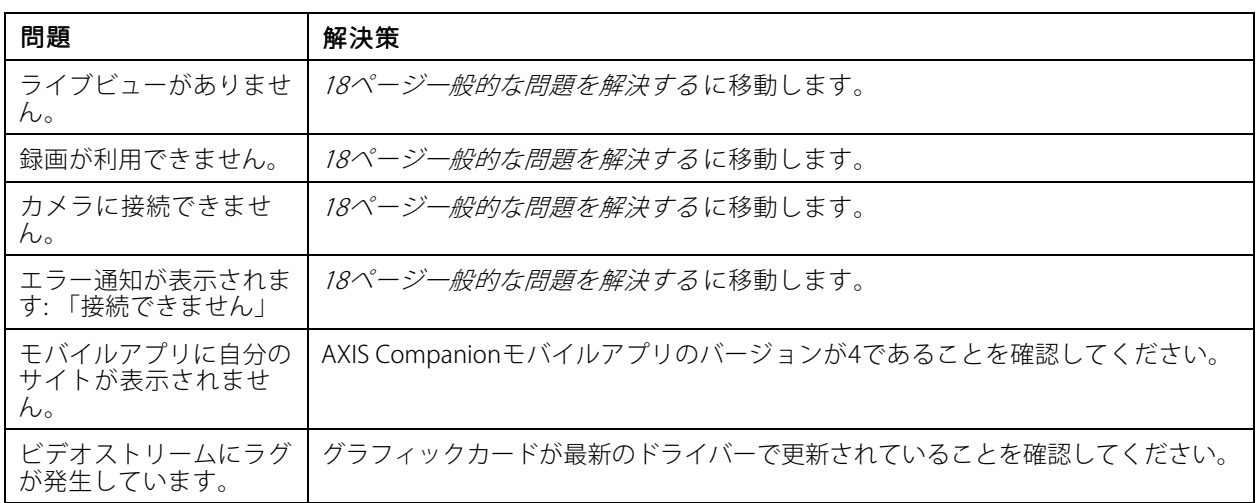

#### **⼀般的な問題を解決する**

再起動、デバイスの設定またはリセットを⾏う前に、システムレポートを保存することをお勧めします。 [20ページシステムレポートを保存する](#page-19-0) を参照してください。

- 1. カメラとレコーダーに電力が供給されていることを確認します。
- 2. インターネットに接続されていることを確認します。
- 3. ネットワークが動作していることを確認します。
- 4. リモートでない場合は、カメラがコンピューターと同じネットワークに接続されていることを確 認します。

まだ動作しませんか?

5. カメラ、レコーダー、およびAXIS Companionデスクトップアプリに最新のファームウェアとソフトウェ ア更新プログラムがインストールされていることを確認してください。

<span id="page-18-0"></span>**トラブルシューティング**

「19ページファームウェアをアップグレードする」を参照してください。

- 6. AXIS Companionデスクトップアプリを再起動します。
- 7. カメラとレコーダーを再起動します。

まだ動作しませんか?

- 8. カメラとレコーダーのハードリセットを行って、完全に工場出荷時の設定に戻します。 19ページカメラをハードリセットする および[20ページレコーダーをハードリセットする](#page-19-0) を参照して ください。
- 9. リセットしたカメラをもう一度サイトに追加します。
- まだ動作しませんか?

10. 最新のドライバーを使⽤してグラフィックカードをアップデートしてください。

まだ動作しませんか?

11. システムレポートを保存し、[Axisのテクニカルサポート](https://www.axis.com/companion/support)に連絡してください。

[20ページシステムレポートを保存する](#page-19-0) を参照してください。

#### **ファームウェアをアップグレードする**

新しいファームウェアの更新により、最新の改善された⼀連の機能、機能、およびセキュリティ強化が提供 されます。

- 1. リーダーデバイスのウェブページに移動します。
- 2. System (システム) > Maintenance (メンテナンス) に移動し、Firmware upgrade (ファームウェアの アップグレード)でUpgrade (アップグレード)をクリックします。
- 3. 画面上の指示に従ってください。

#### **カメラをハードリセットする**

#### 注

ハードリセットを⾏っても、録画には影響しません。

注

ハードリセットを⾏うと、IPアドレスを含むすべての設定がリセットされます。

1. ハードリセットするカメラを選択し、サイトから取り外します。

[17ページサイトからカメラを削除する](#page-16-0) を参照してください。

- 2. デバイスを電源から外します。
- 3. デバイスのコントロールボタンを押したままにし、電源に再接続します。

ステータスLEDインジケーターがオレンジ⾊で点滅するまで、コントロールボタンを15〜30秒間押し 続けます。

4. コントロールボタンを離します。 プロセスが完了すると、ステータスLEDインジケーターが緑⾊に変わります。 これで本製品は工場出荷時の設定にリセットされました。

#### <span id="page-19-0"></span>**トラブルシューティング**

5. もう一度カメラをサイトに追加します。[16ページサイトにカメラを追加する](#page-15-0)を参照してください。

#### **レコーダーをハードリセットする**

#### 警告

レコーダーの電源がオンになっている間は、静かにゆっくりと動かしてください。突然動かしたり衝撃 を与えたりすると、ハードドライブが破損する場合があります。

#### 警告

ハードリセットを⾏うと、保存されているハードドライブの暗号化パスワードが削除されます。暗号化さ れたハードドライブの暗号化パスワードを覚えておかないと、すべての録画が完全に失われます。

#### 注

ハードリセットを⾏うと、IPアドレスを含むすべての設定がリセットされます。

1. レコーダーの電源を切る :

レコーダーの前⾯にある電源ボタンを、ビープ⾳が聞こえるまで4〜5秒間押し続けます。

- 2. レコーダーがオフになるまで待ってから、裏返してコントロールボタンにアクセスします。
- 3. コントロールボタンを押し続けます。電源ボタンを押して放し、レコーダーを起動します。コントロー ルボタンを15〜30秒間押し、LEDインジケーターがオレンジ⾊に光ったらリセットボタンを放します。
- 4. レコーダーを所定の場所にゆっくり戻します。
- 5. プロセスが完了すると、ステータスLEDインジケーターが緑色に変わります。これで本製品は工場出荷 時の設定にリセットされました。ネットワーク上に利⽤可能なDHCPサーバーがない場合、デフォル トのIPアドレスは192.168.0.90になります。
- 6. レコーダーに接続されているカメラをリセットします。[19ページカメラをハードリセットする](#page-18-0) を参照 してください。
- 7. ハードドライブが暗号化されている場合は、レコーダーをリセットしてから手動でマウントする必 要があります。
	- 7.1 デバイスのウェブページに移動します。
	- 7.2 [System (システム)] > [Storage (ストレージ)] に移動し、[Mount (マウント)]をクリックします。
	- 7.3 ハードドライブを暗号化する際に使用する暗号化パスワードを入力します。

#### **システムレポートを保存する**

- 1. AXIS Companionでは、 > Save system report (システムレポートを保存)]を参照してください。
- 2. Axisヘルプデスクに新しいサポート案件を登録する際には、システムレポートを添付してください。

ユーザーマニュアル AXIS Companion Dome mini LE © Axis Communications AB, 2019 - 2020

Ver . M9.2 日付: 2021年5月 文書番号 T10133235